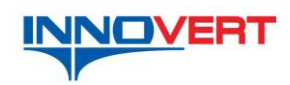

# **Программа для настройки параметров частотных**

**преобразователей INNOVERT.**

### **Инструкция пользователя**

Программное обеспечение "Inverters Tools" предназначено для настройки параметров частотных преобразователей INNOVERT через последовательный интерфейс RS-485 по протоколу ModBus RTU.

### **1. Установка программы**

 Кликните по пиктограмме и запустите самораспаковывающийся архив "Inverter Tools v0.0.2.0 distr .exe". После установки, найдите "Inverter Tools.exe", по умолчанию распаковывается в папку C:\Program Files\ Inverter Tools v0020\. ПО может быть запущено под операционными системами Windows XP/7.

## **2. Интерфейс программного обеспечения**

Для работы частотного преобразователя по последовательному каналу связи необходимо установить ниже описанные параметры с панели преобразователя.

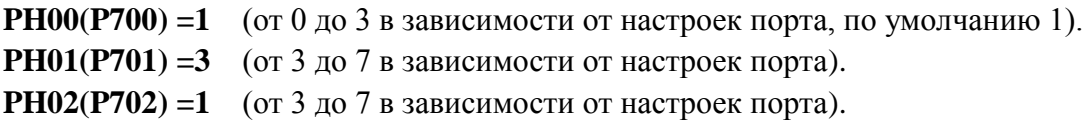

После запуска исполняемого файла "Inverter Tools.exe" открывается окно выбора серии частотного преобразователя.

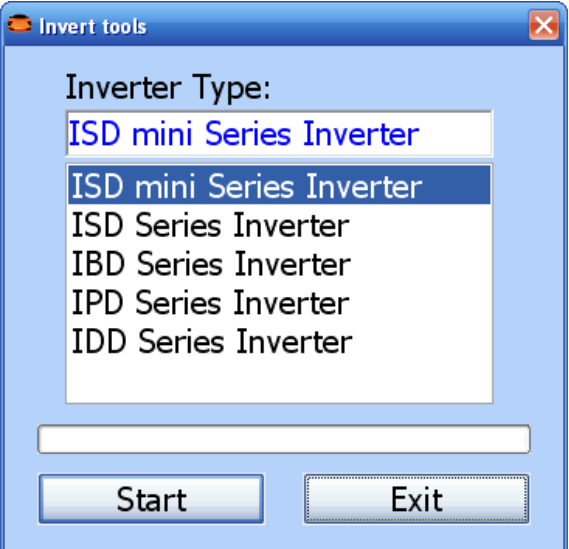

Выберите серию частотного преобразователя и кликните по виртуальной кнопке "Start".

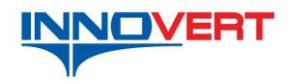

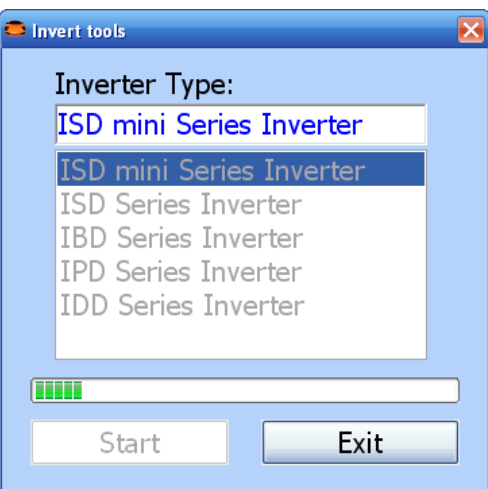

Программа загружает список параметров для выбранной серии. После загрузки открывается основное окно программы.

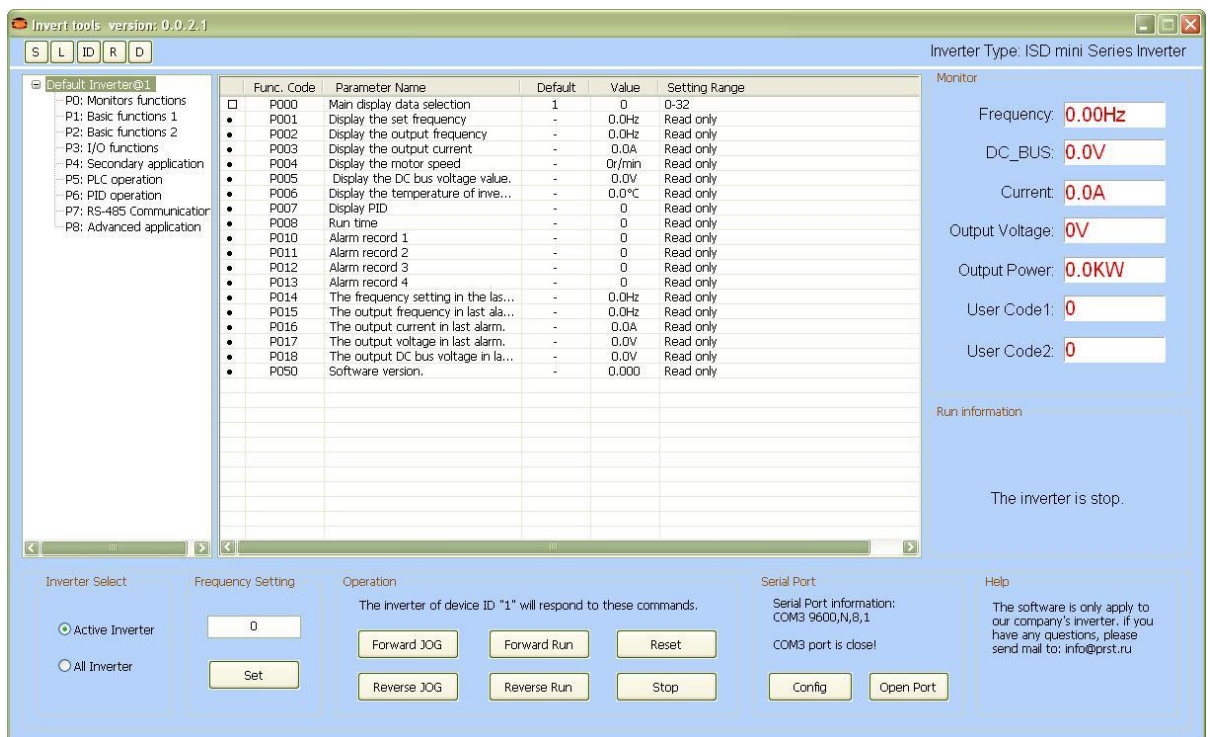

В верхней строке слева последовательно расположены, виртуальные кнопки:

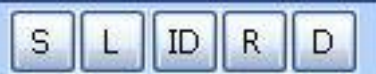

**"S"** – Safe to file (Сохранить в файл)

Параметры предварительно должны быть выгружены из частотного преобразователя. Если параметры не выгружены, откроется окно предупреждения представленное ниже.

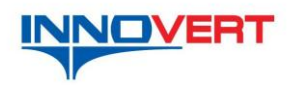

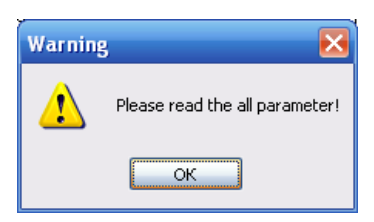

#### **"L"**- Load from file (Загрузить из файла)

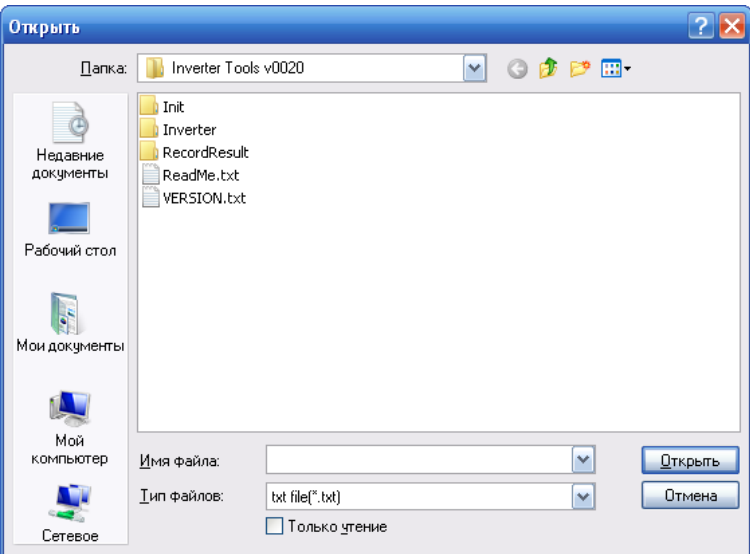

**"ID"** – Inverter ID (выбор одного преобразователя по адресу ID (адрес присваивается в параметре PH02) или всех подключенных к сети обмена данными преобразователей)

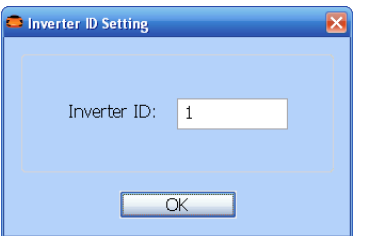

**"R**" – Read Parameters (Чтение параметров из преобразователя)

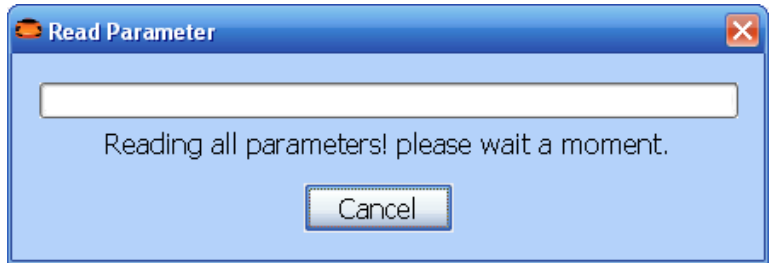

Если последовательный порт не открыт или нет связи с преобразователем, открывается окно предупреждения представленное ниже.

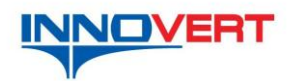

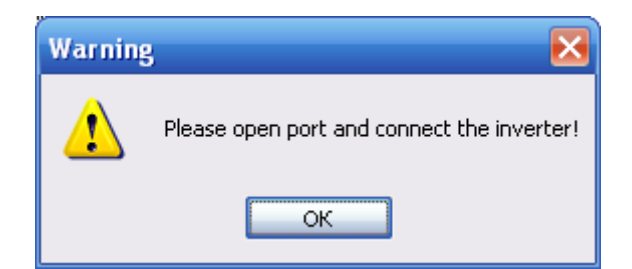

**"D"** – Download Parameters (Загрузка параметров в преобразователь)

Ниже строки с кнопками расположены слева направо:

- Окно выбора активного частотного преобразователя в сети и выбор группы параметров;

- Окно параметров выбранной группы;
- Окно **"Monitor"** (список сканируемых параметров для контроля).

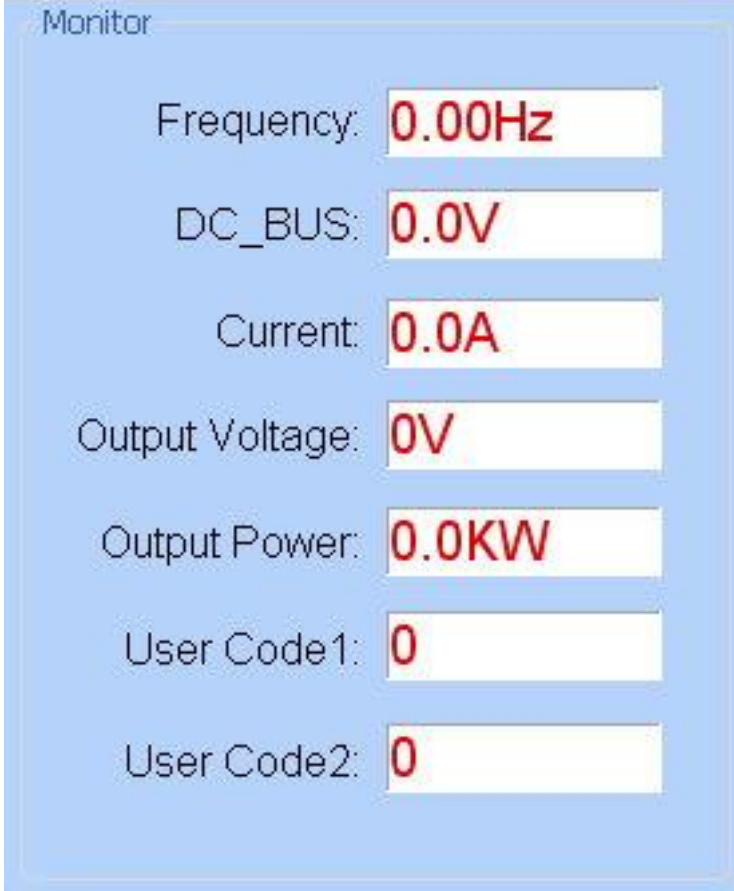

Окно **"Monitor"** предназначено для отображения значения основных параметров преобразователя для контроля при настройке.

**"Frequency"**- выходная частота, Гц.

**"DC\_BUS"**- напряжение звена постоянного тока, В.

**"Current"**- потребляемый ток, А.

**"Output Voltag**e**"**- выходное напряжение, В.

**"Output Power"-** выходная мощность, кВт.

**"User Code1"-** параметр зарезервирован производителем.

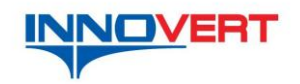

**"User Code2"-** параметр зарезервирован производителем.

В окне "Run information" отображается состояние выбранного преобразователя.

Ниже текстовых окон расположены (слева направо):

- окно **"InverterSelect"** (выбор одного или всех преобразователей в сети);
- окно **"Frequency Setting"** (Установка частоты вращения, если параметр Pb01(P101) = 5 установка частоты через порт RS-485);
- окно **"Operation"** (Операции).

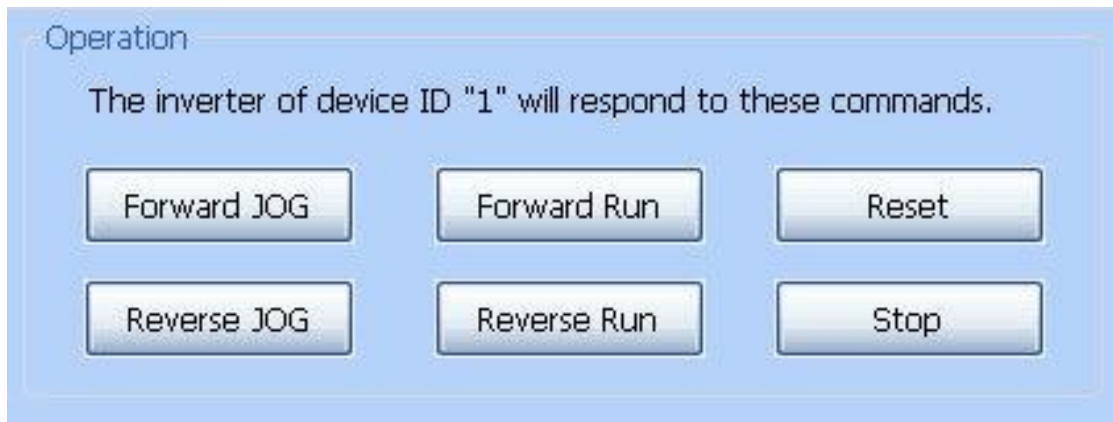

Виртуальные кнопки (Если параметр Pb02(P102) =2 способ пуска через RS-485):

- **"Forward JOG"** "Резкий старт вперед"
- **"Reverse JOG"** "Резкий старт назад"
- **"Forward RUN"** "Вращение вперед"
- **"Reverse RUN"** "Вращение назад"
- **"Reset"** "Рестарт"
- **"Stop"** "Стоп".
- окно **"Serial port"** (последовательный порт) здесь отображаются выбранные параметры порта и состояние порта.

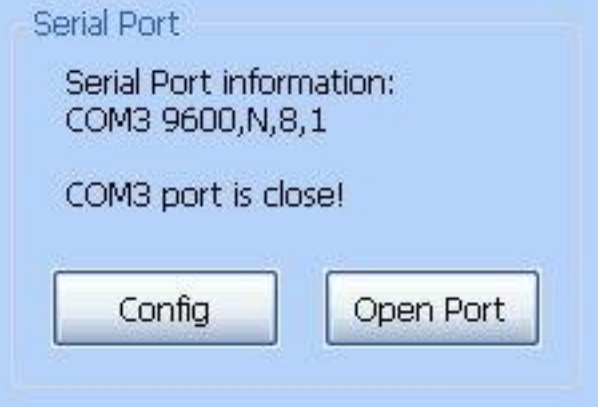

Ниже отображения состояния расположены две кнопки:

**"Config"** – конфигурирование порта

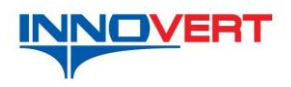

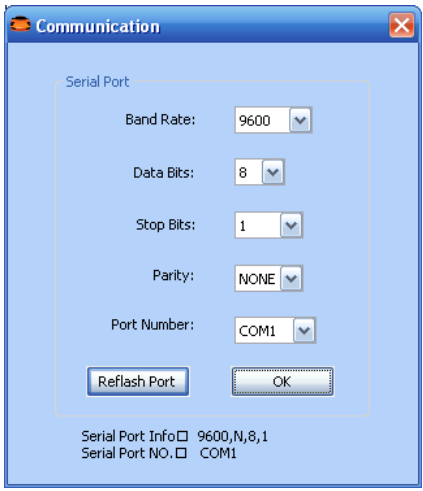

**"Open port"/ "Close port"** - открытие/закрытие порта.